令和4年11月23日

<佐々⽊ 朗>

## 初めてのZOOM接続

ZOOMとは、多⼈数が参加できるテレビ会議(テレビ電話)です。無料でできます。 会議を主催する人も無料でできますが、ちょっと日時を決めて案内するなどの仕事があり ます。一般の参加者は、ZOOMのURL (https://なんとかなんとか)をクリックするだ けです。

このテキストとビデオを⾒ながらやってみましょう。

## 1 URLを確かめる

「https://なんとかかんとか」(URLと呼びます)があれば、下のIDとかパスコードは使 いません。URLをクリックします。場合によっては、CTRLキーを押しながらクリック という場合もあります。それでもうまくいかなければ、URLをコピーして、ブラウザ(普 段インターネットを⾒ているソフト)のアドレスの所に貼り付けます。

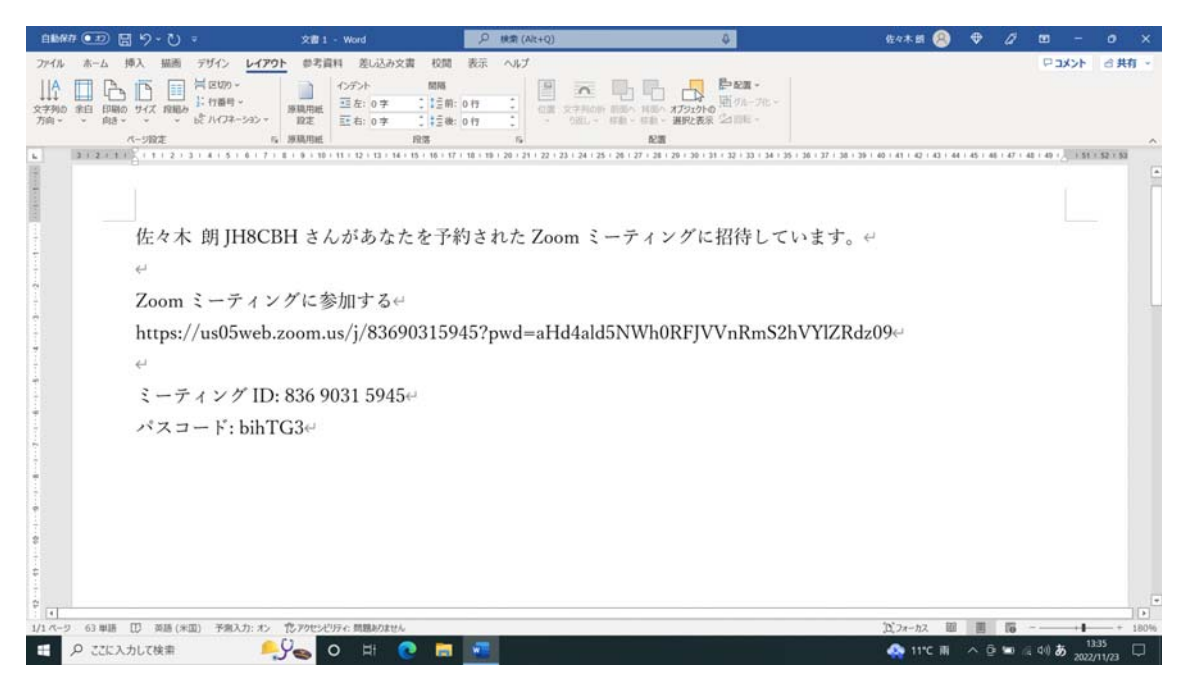

2 私はヤフーの画面に貼り付けました。

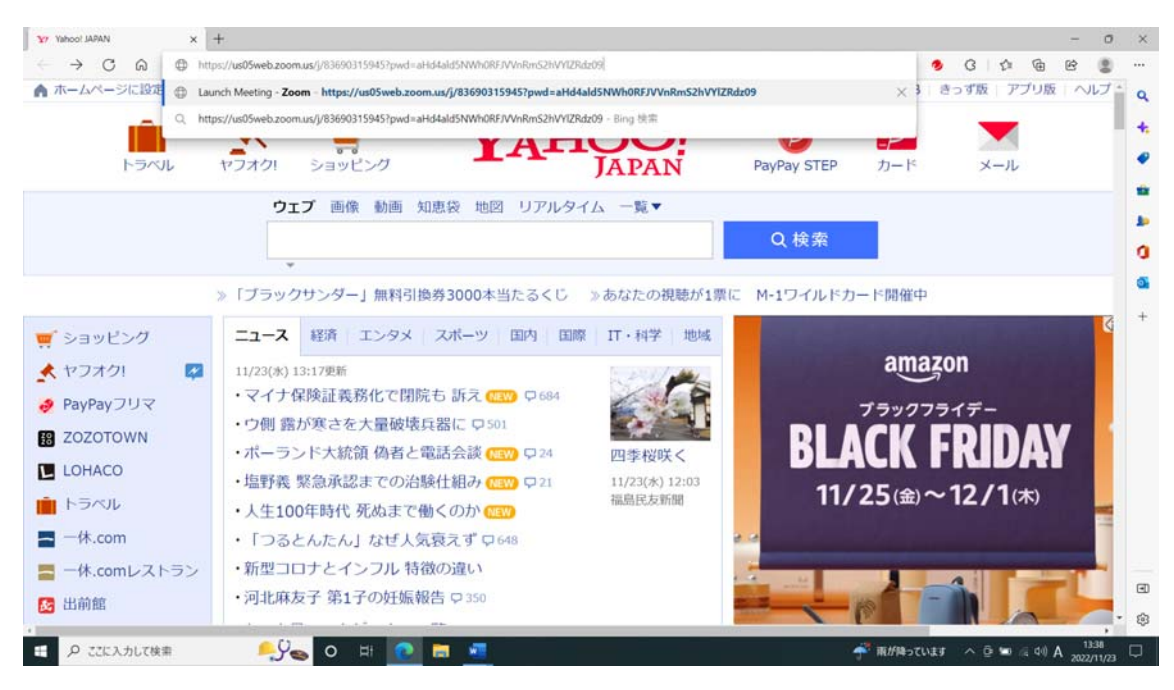

## 3 画面が変わってZOOMのところに行きました。

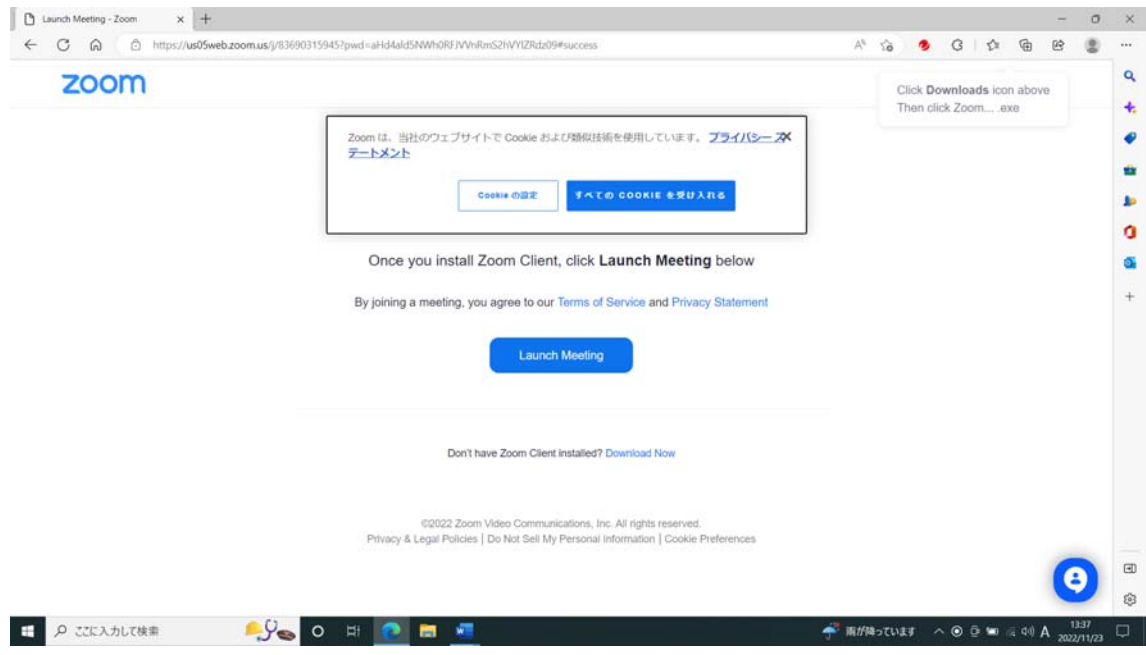

4 下に download があります。⾚で囲んだところです。そこをクリックします。 そうすると、ダウンロードが始まります。緑で囲んだところです。

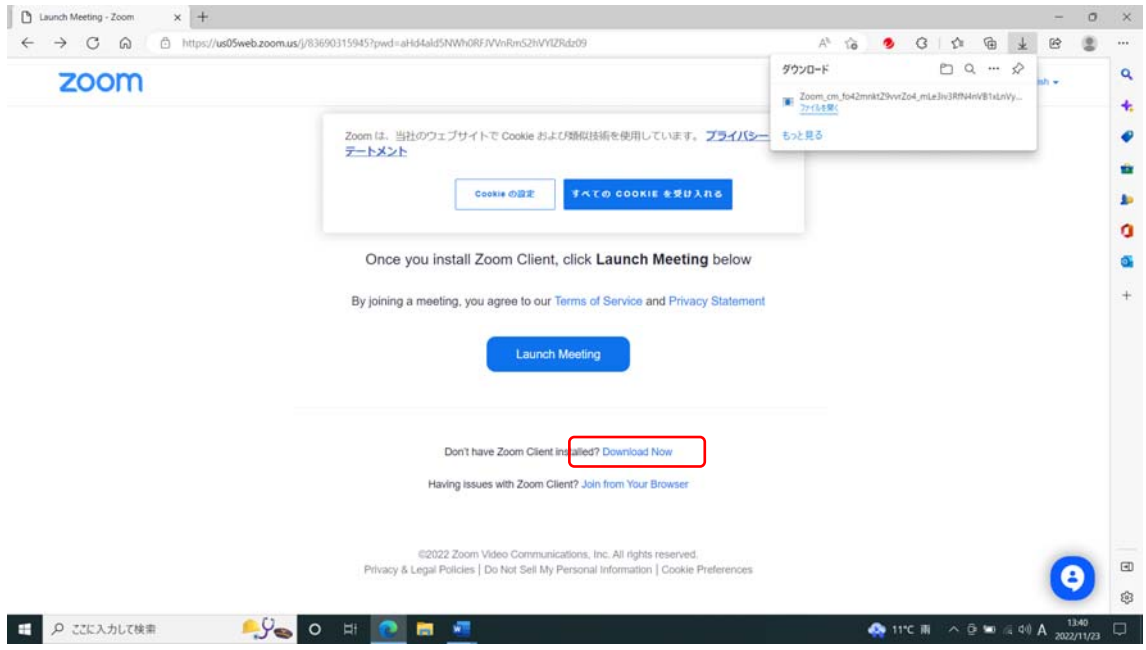

5 ダウンロードが終わったら、「ファイルを開く」をクリックします。緑で囲まれたとこ ろ。そうすると、インストール中と出ます。

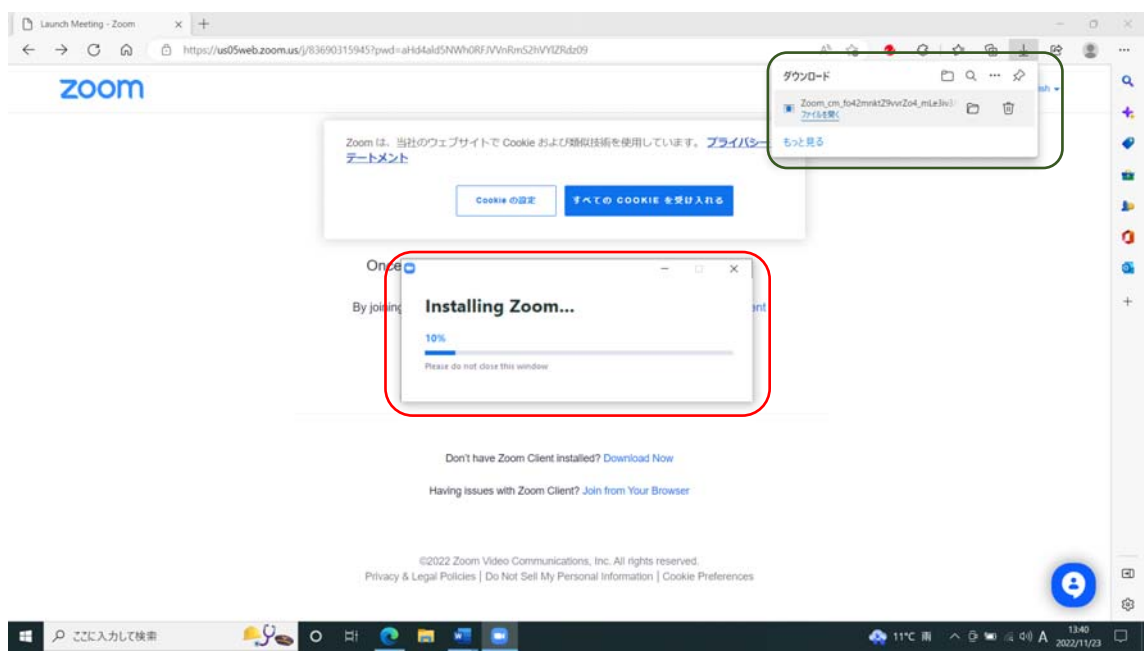

6 インストールが終わると、次に名前を聞いて来ます。コールサインと名前を入れましょ う。そしてミーティングに参加です。

先程の URL に開始時刻情報も入っていますので、開催中であれば、次の画面に行きます。

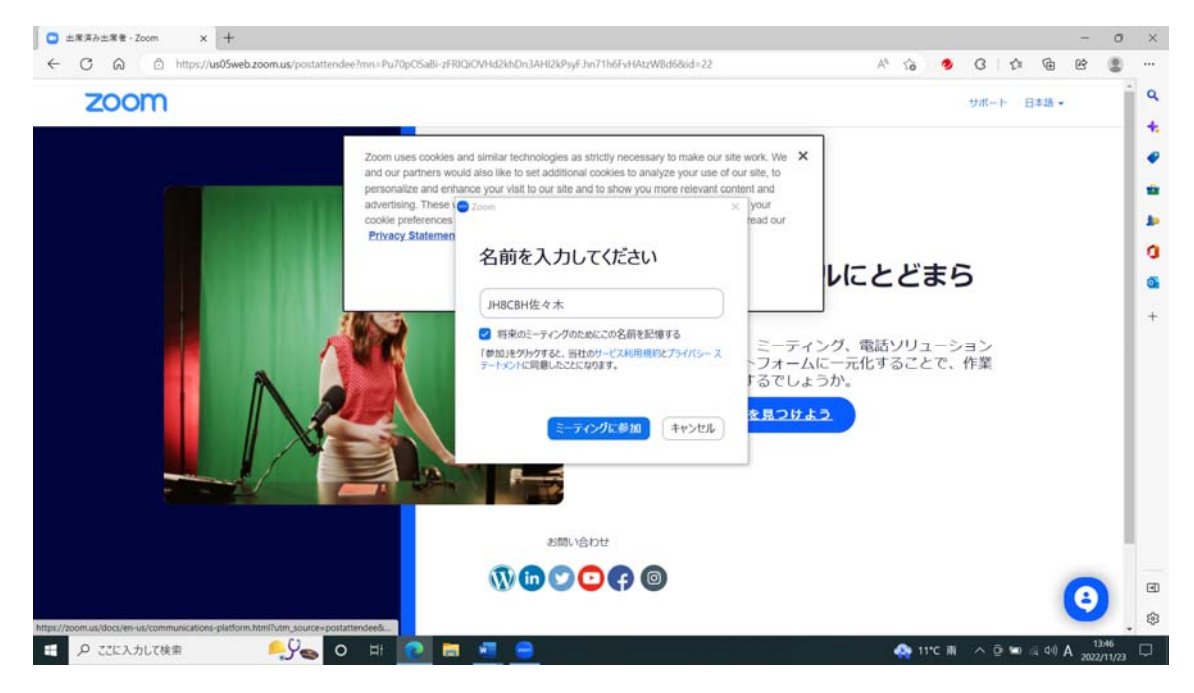

7 もう相手の画面が出ています。相手にも自分が接続したことが伝わります。「コンピュー タオーディオで参加する。」をクリックします。

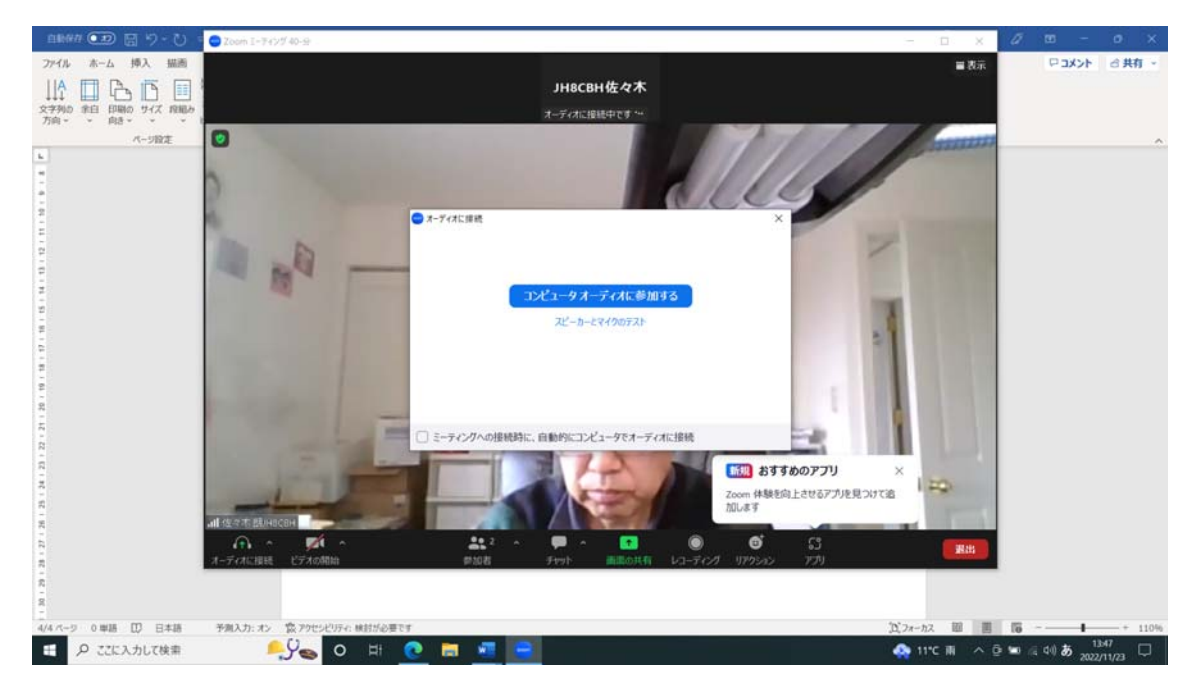

8 画面左下を見てください。

「ミュート解除」と「ビデオ停止」があります。「ミュート」は、自分のマイクのスイッチ を切ることです。他の人の話を黙って聞く時はミュートにしておきます。「ビデオと停止」 のところは、自分の画面を相手に見せるかどうかです。停止していると相手には、コール名 前だけが表示されます。

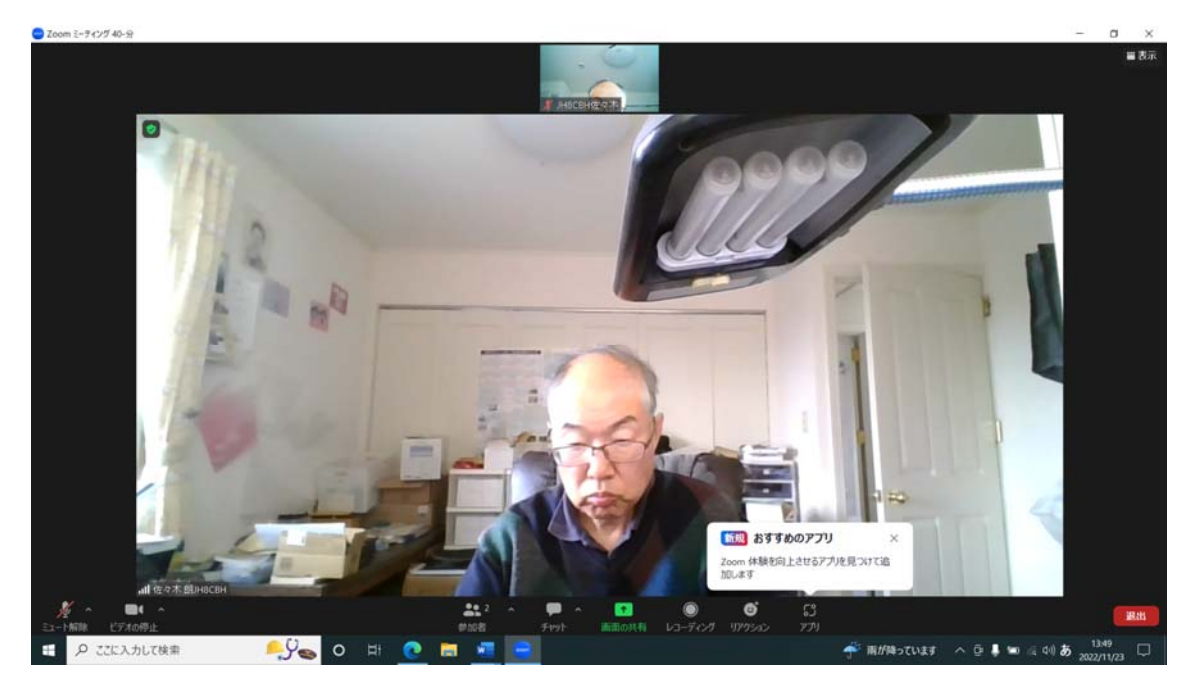

9 ミュートやビデオの隣の小さな▼をクリックすると、細かい設定ができます。背景をぼ かしたり、他の写真にしたりするのもこの設定です。

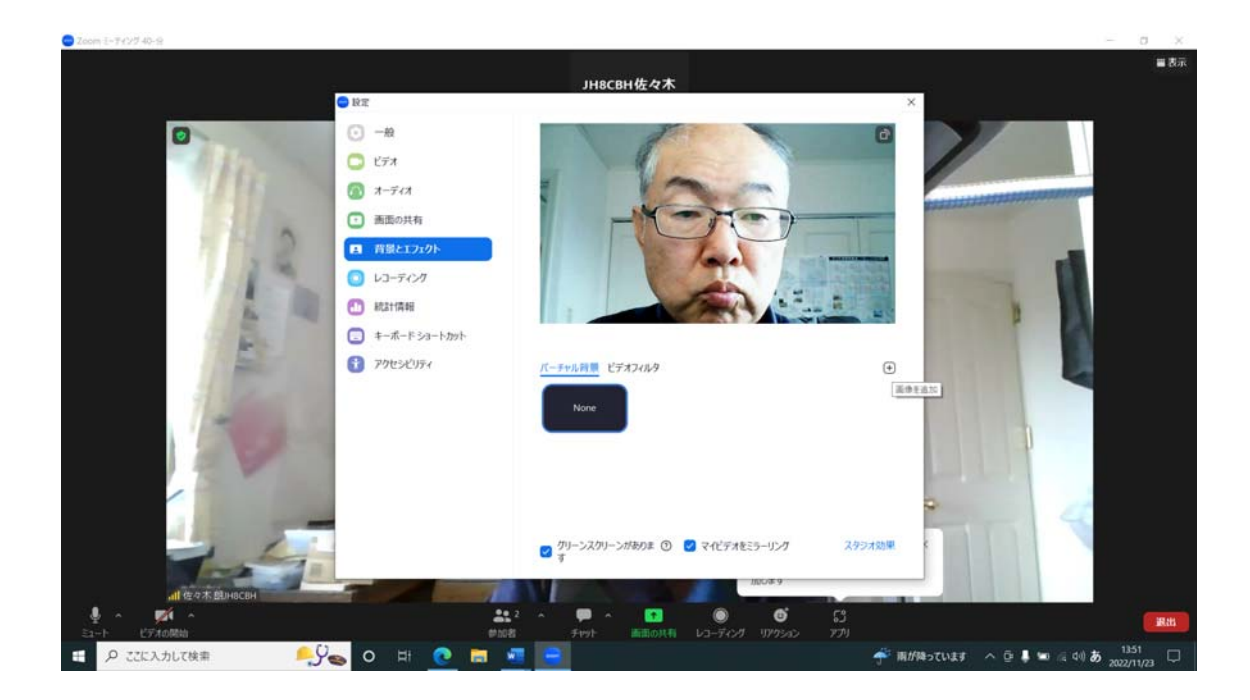

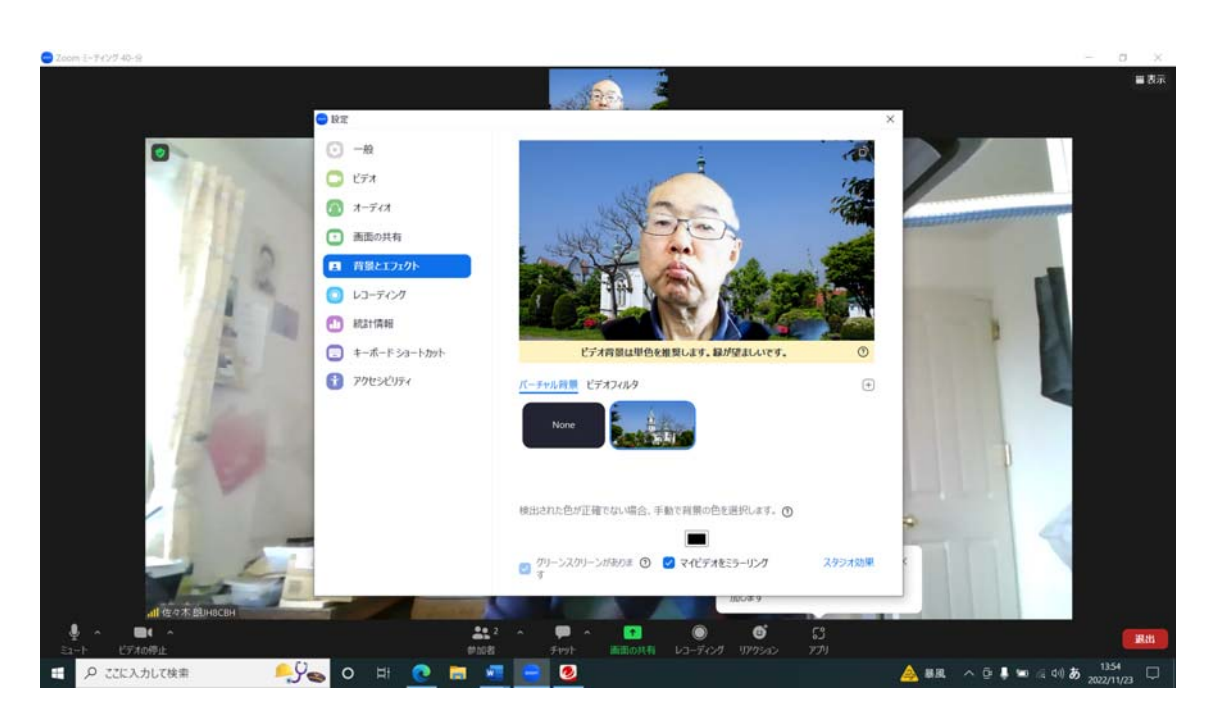